# **Регистрация на Едином портале Госуслуг.**

Для того, чтобы получить доступ к Единому порталу, пользователю необходимо запустить любой доступный ему интернет-браузер, в адресной строке ввести [http://www.gosuslugi.ru](http://www.gosuslugi.ru/) и нажать клавишу ENTER.

При первом посещении сайта пользователю будет показана главная страница, на которой размещается лента новостей и перечень наиболее популярных государственных и муниципальных услуг.

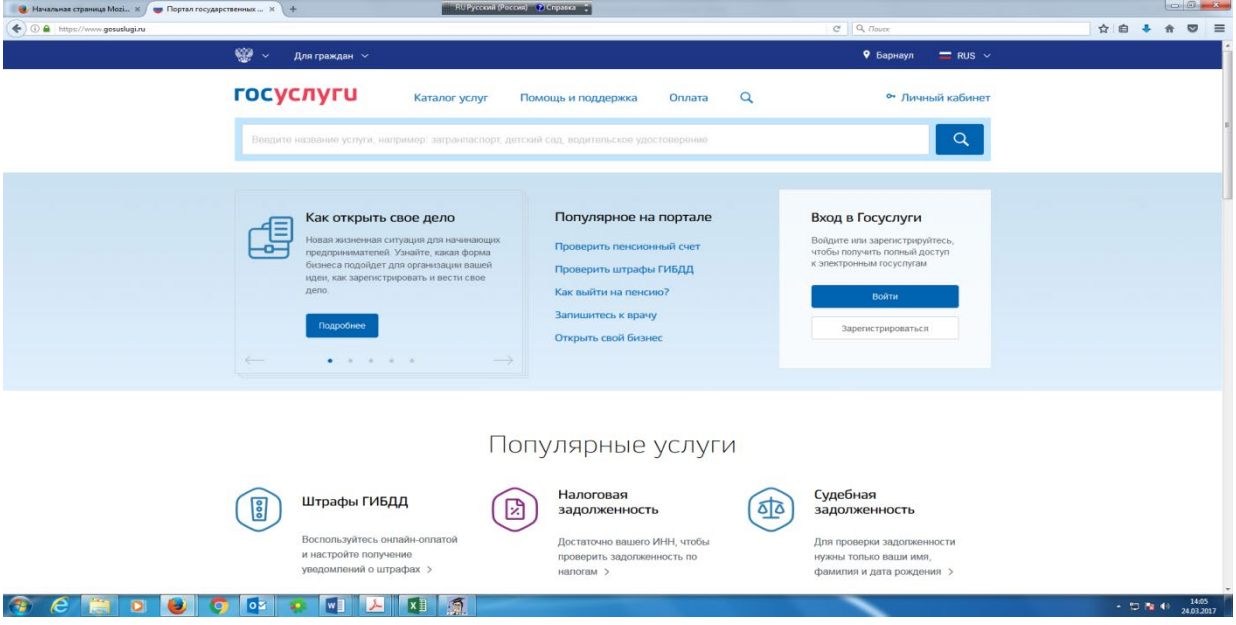

Зайдя на Единый портал, пользователи получают возможность просмотреть перечень государственных и муниципальных услуг и информацию о каждой из них. Чтобы получить услугу, пользователь должен быть специальным образом зарегистрирован на портале. Регистрацию на портале можно сравнить с получением документа, удостоверяющего личность человека. Используя регистрационную информацию, пользователь показывает порталу, что это именно он.

## **Последовательность действий для регистрации:**

1. Пройти процедуру регистрации пользователь может, нажав на кнопку «Зарегистрироваться» в окне «Вход в Госуслуги». Предварительно необходимо ввести фамилию, имя, адрес электронной почты или номер мобильного телефона.

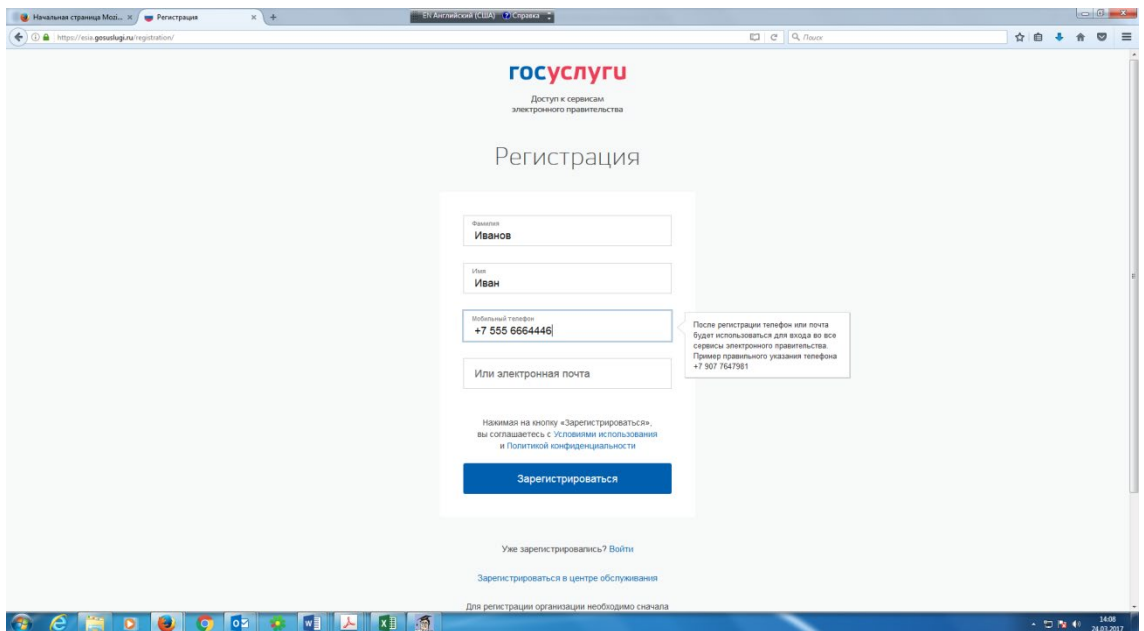

2. Для доступа на Единый портал необходимо подтвердить адрес электронной почты и указать пароль. Для этого в письме, полученном по указанному при регистрации адресу электронной почты, нажать кнопку «Подтвердить почту».

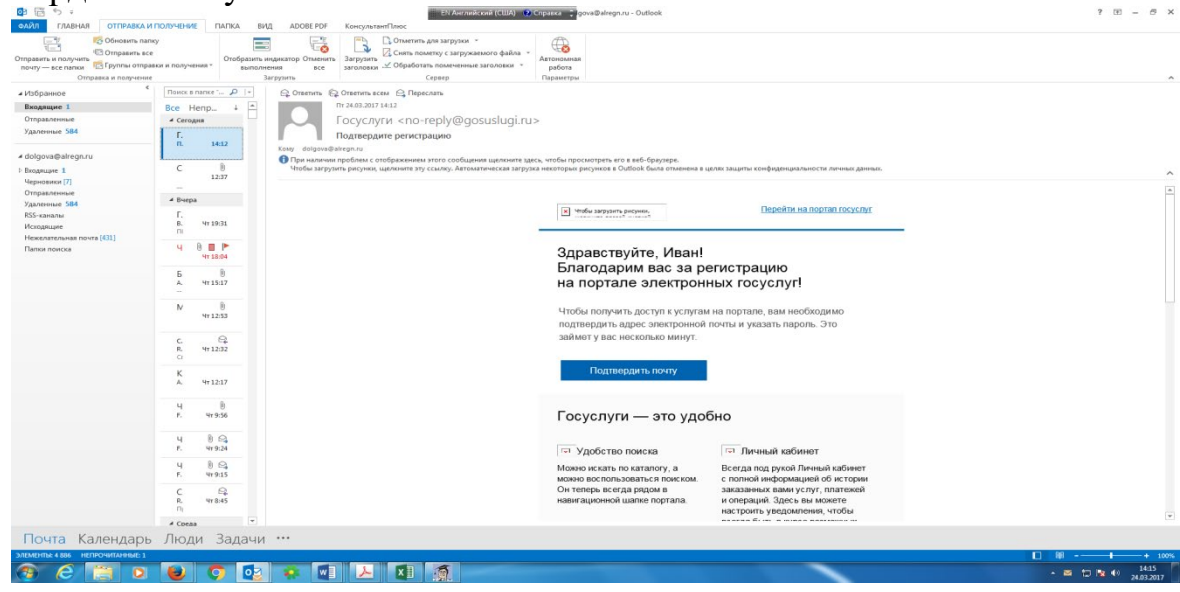

3. Дважды ввести придуманный пароль, нажать кнопку «Готово». Пароль должен содержать не менее 8 символов и только латинские буквы, цифры и знаки пунктуации.

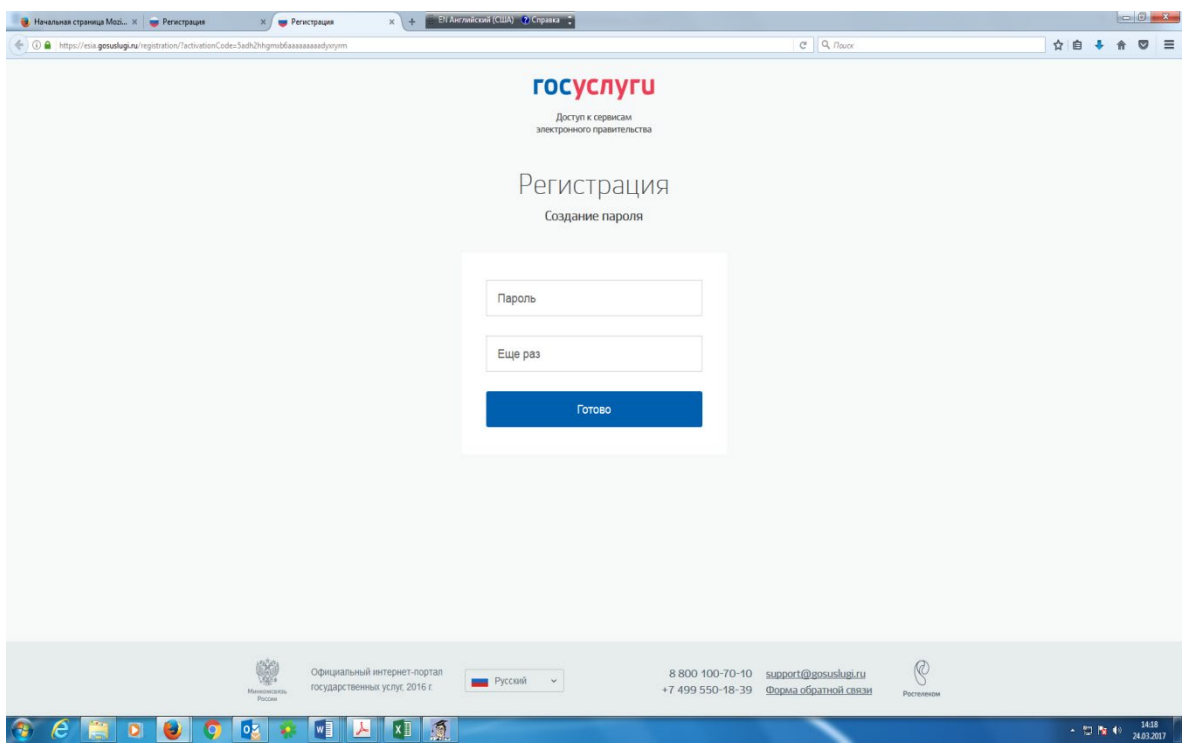

4. В появившейся форме заполнить необходимые данные о себе. Нажать кнопку «Сохранить»

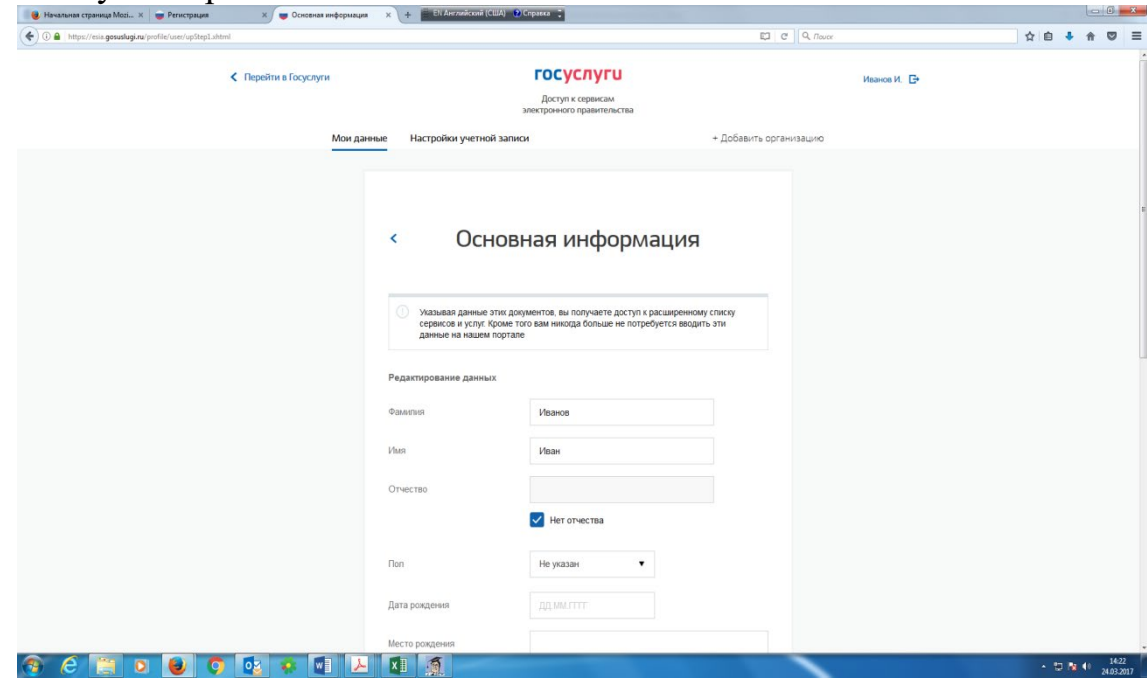

В зависимости от количества введенных данных, пользователь получает учетную запись:

упрощенную (требуется указать телефон/электронную почту);

стандартную (требуется указать ФИО, данные паспорта, СНИЛС);

подтвержденную (требуется дополнительно получить так называемый код активации личности и указать его на Едином портале (если код активации заказан по почте) либо обратиться в центр обслуживания заявителей по подтверждению учетных записей ЕСИА).

Каждый уровень регистрации предоставляет доступ к все более широкому набору услуг.

Так, при регистрации с использованием упрощенной и стандартной записи пользователи Единого портала могут получать информацию о порядке предоставления услуг, знакомиться с бланками заявлений, а также получать ряд услуг справочного характера (сведения о штрафах ГИБДД, налоговой задолженности и др.).

5. Для получения подтвержденной записи, которая дает весь набор возможностей Единого портала, включая возможность направления электронных заявлений на получение услуг, необходимо заполнить профиль (нажав соответствующую кнопку).

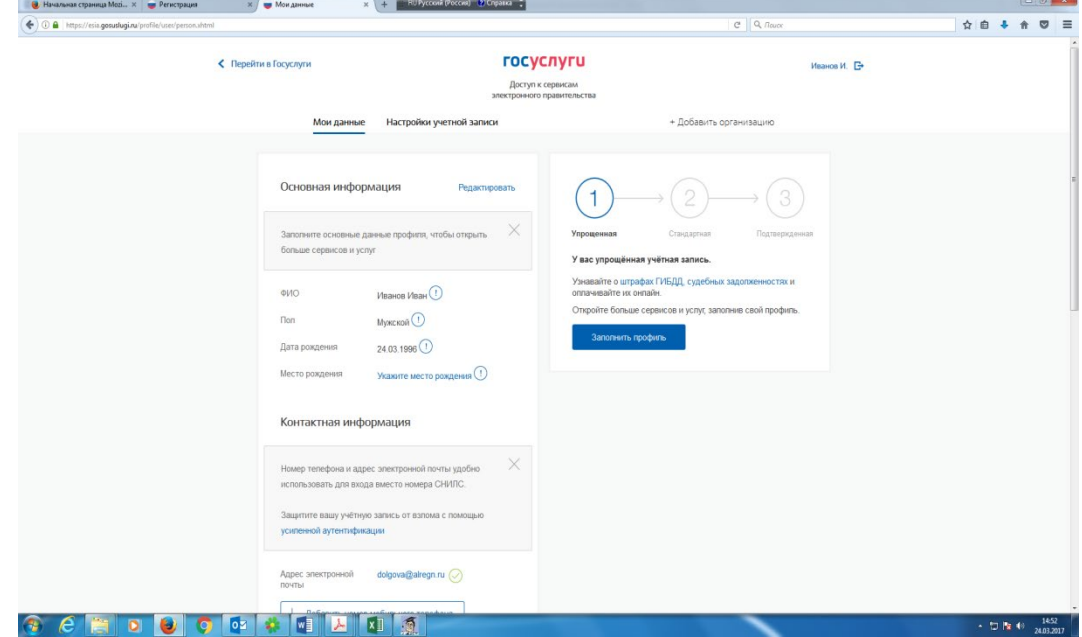

Проверка личных данных проводится автоматически в Пенсионном фонде, Главном управлении по вопросам миграции МВД путем автоматического направления. Обычно эта процедура занимает не более 15 минут.

6. После окончания проверки необходимо указать вариант подтверждения личности:

- Обратиться лично в центр обслуживания
- Получить код подтверждения заказным письмом Почтой России
- С помощью электронной подписи

Вам можно подтвердить личность через центр обслуживания, каковым может являться МФЦ (Многофункциональный центр). Подтвердить личность таким способом можно в любой момент, просто посетив МФЦ. Потребуется предъявить документ, который был указан на этапе ввода личных данных (паспорт гражданина Российской Федерации).

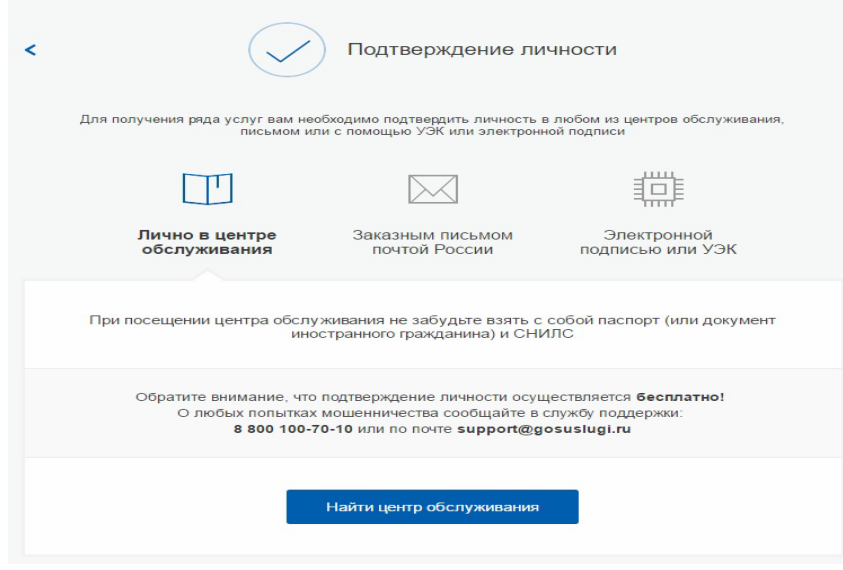

Найти ближайшие центры подтверждения личности можно, перейдя по ссылке «Найти центр обслуживания». Точками на карте обозначены такие центры. Нажмите на них для получения информации о режиме работы каждого из центров.

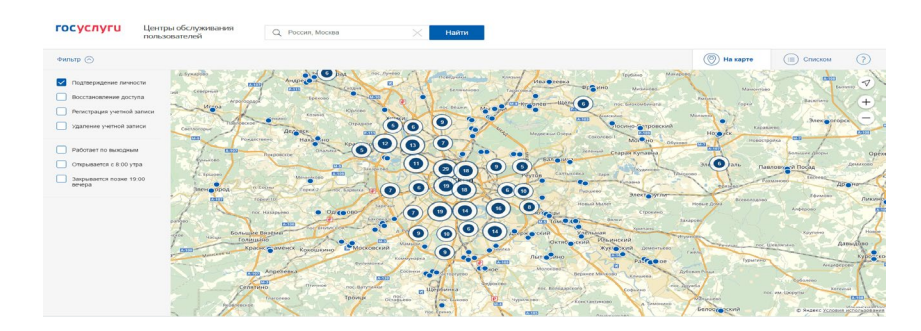

Есть возможность зарегистрироваться в центрах обслуживания, открытых на базе МФЦ. Регистрация в таких центрах осуществляется без предварительного заполнения информации на Едином портале. С собой нужно взять СНИЛС и паспорт.

#### **Навигация на Едином портале**

Цель навигации на Едином портале – поиск информации о государственных и муниципальных услугах, направление электронных заявлений на получение этих услуг.

Есть несколько различных вариантов поиска услуг.

1. На главной странице портала расположены наиболее популярные услуги. К ним относятся – штрафы ГИБДД, налоговая задолженность, запись на прием к врачу и так далее.

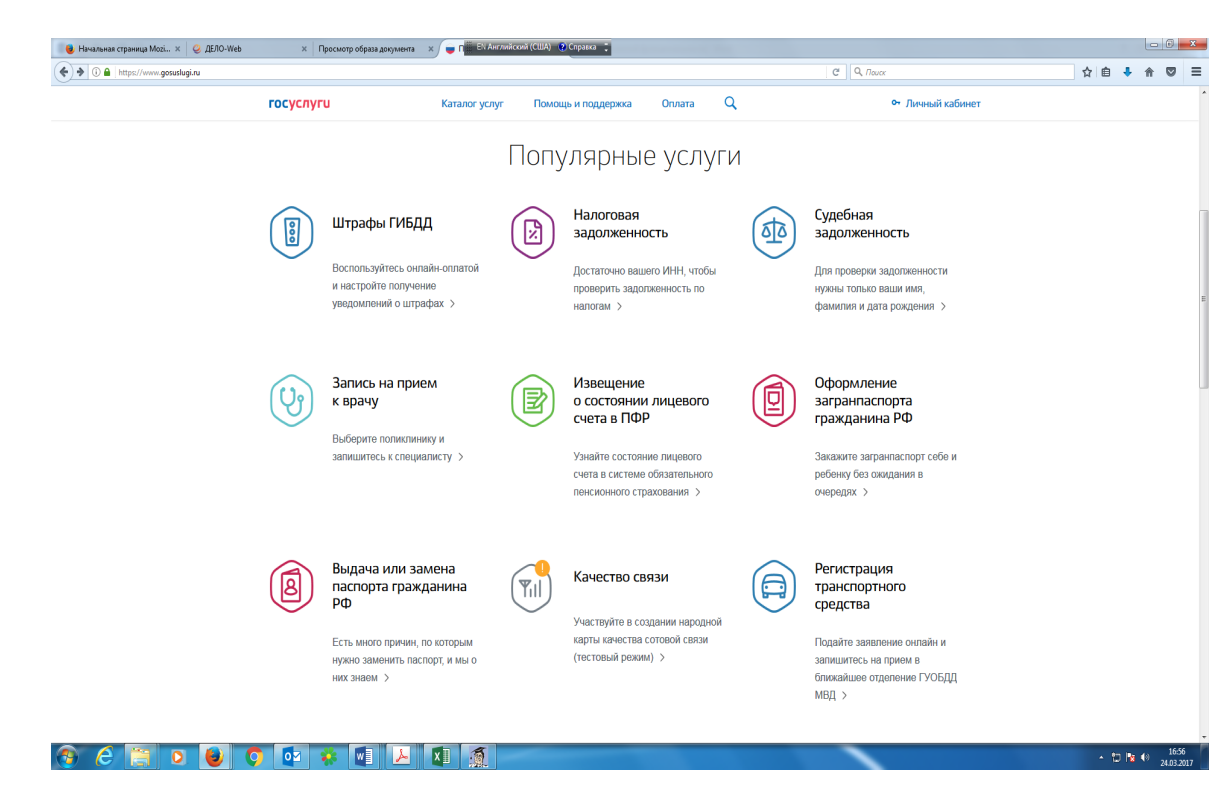

2. Услугу можно также найти, введя ее название в специальную поисковую строку:

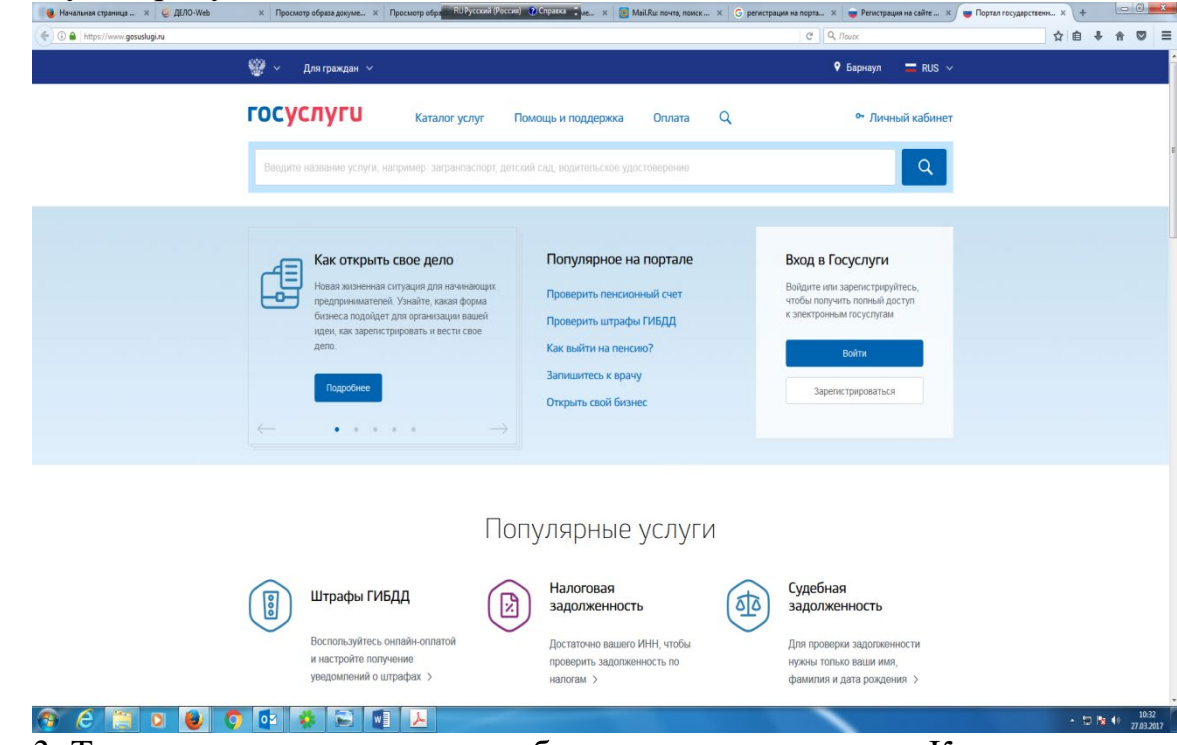

3. Также портал предлагает выбрать услугу в разделе «Каталог услуг». Могут быть использованы три возможности:

В разделе «Категории услуг» подобраны услуги, сгруппированные по темам: «Семья и дети», «Образование», «Налоги и финансы» и другое.

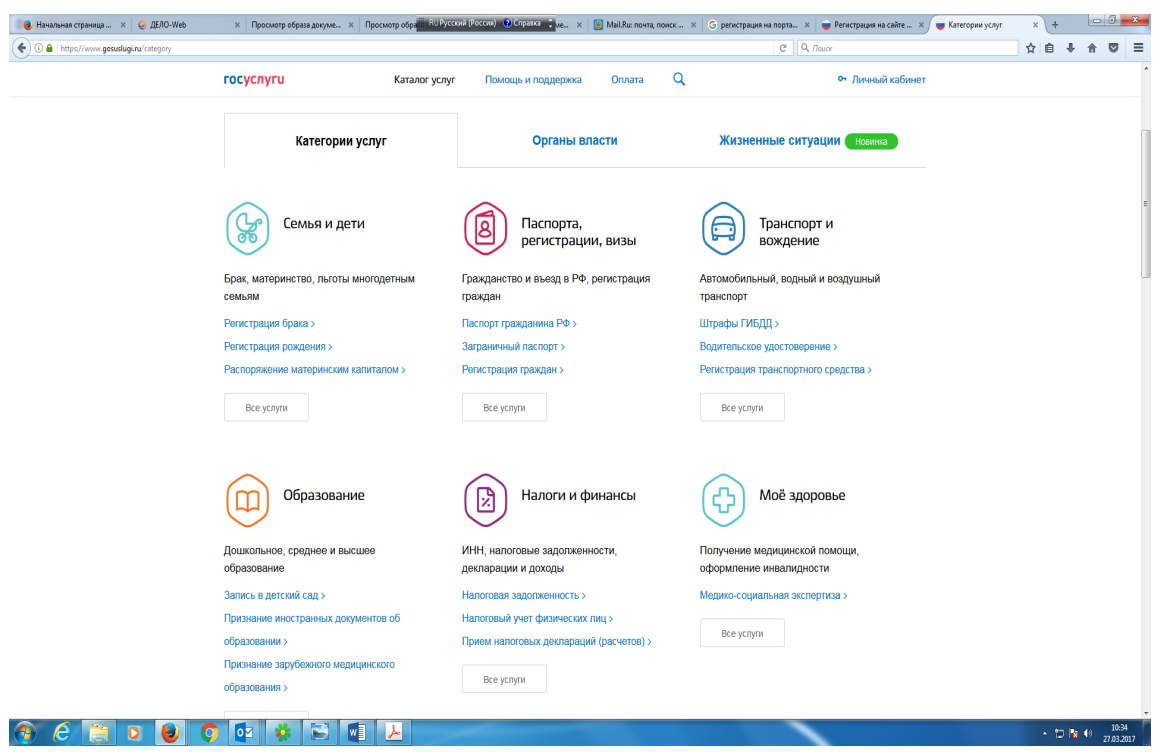

В разделе «Органы власти» представлены услуги, сгруппированные в зависимости от предоставляющих органов власти. В нижней части страницы представлена возможность выбрать услуги органов исполнительной власти и органов местного самоуправления Алтайского края.

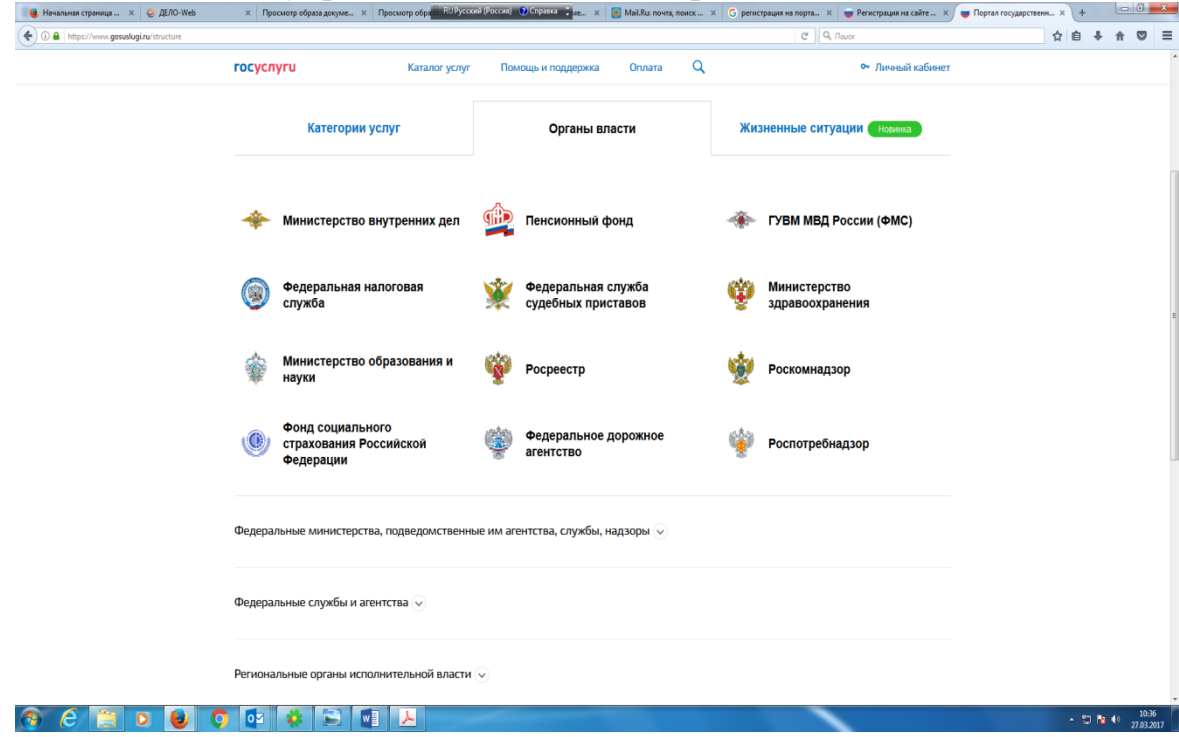

В разделе «Жизненные ситуации» услуги сгруппированы в зависимости от произошедшего в жизни события – утеря документов, поиск работы, покупка автомобиля и другое.

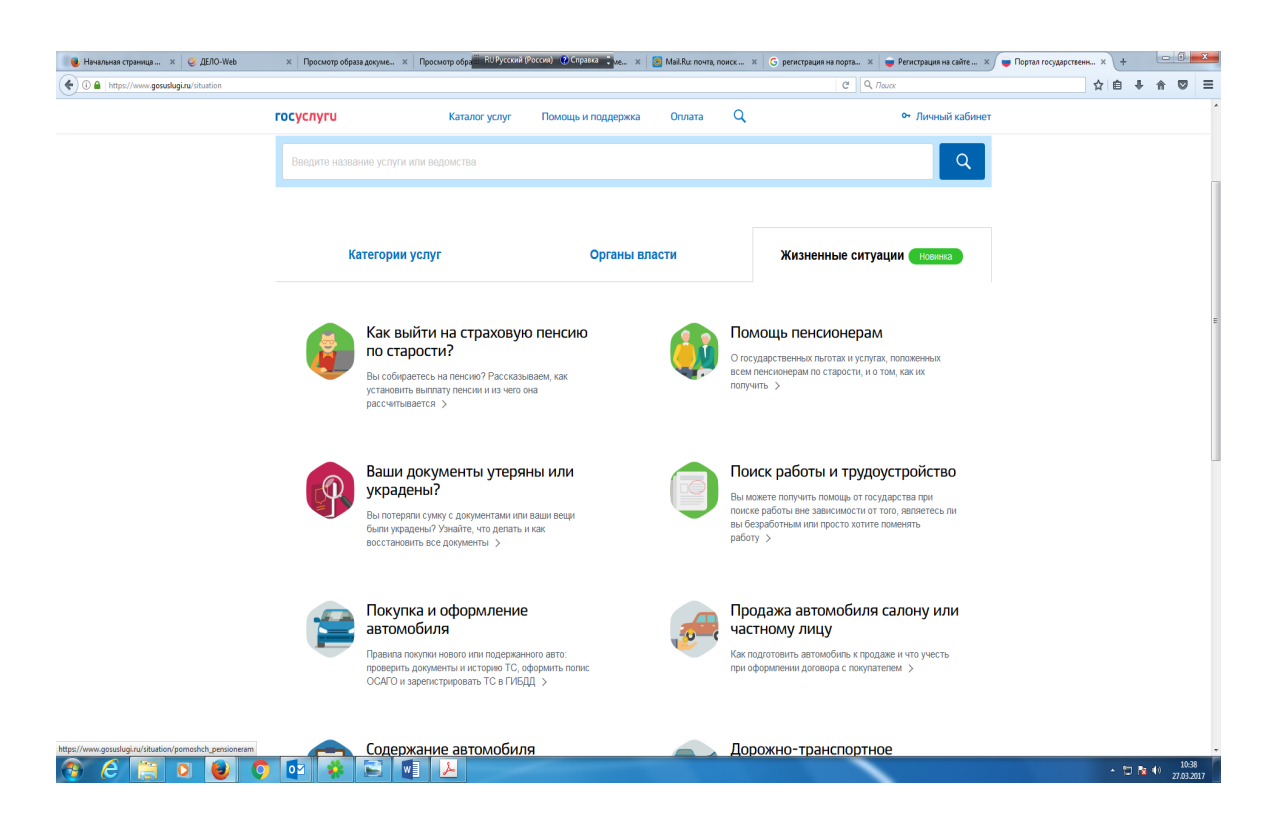

### **Получение информации о государственной услуге.**

Выбрав услугу, пользователь получает ее описание, включая: описание процедуры получения услуги; стоимость и порядок оплаты государственной услуги; сроки оказания услуги; категории получателей услуги; основания для оказания услуги; результат оказания услуги.

Разделы с информацией о государственной услуге автоматически сворачиваются и разворачиваются при нажатии на их заголовок.

Если услугу можно получить через Единый портал, то в форме вывода информации об услуге появится кнопка «Получить услугу», нажав на которую, пользователь перейдет к формированию заявления.

### **Заполнение заявления на оказание государственной услуги**

Нажав кнопку «Получить услугу», пользователь создает черновик заявления, в котором указывает всю необходимую информацию и прикладывает сканированные версии документов.

Процесс заполнения заявления может состоять из нескольких шагов, на каждом из которых от пользователя запрашивается необходимая информация. Количество шагов зависит от конкретной услуги, типа заявителя (лично либо через представителя) и так далее.

В процессе заполнения заявления используется информация, которую пользователь ввел при создании личного кабинета.